# エクセルの設定 Excel 2010

Excel 2010 で、FPソフトウエア研究所のソフトウエアをご使用いただく際の設定等について記載し ます。

- = 目 次 =
- (1) マクロ
- (2) 「画面」ツールバー 「画面」ツールバー
- (3) 保存時の「互換性チェック」のエラーについて

## (1) マクロ

エクセルのマクロを使用しています。 ソフトの起動時に「セキュリティの警告」が画面の上部に表示され た場合には、「セキュリティの警告」行の右側にある「コンテンツの有効化」ボタンをクリックします。

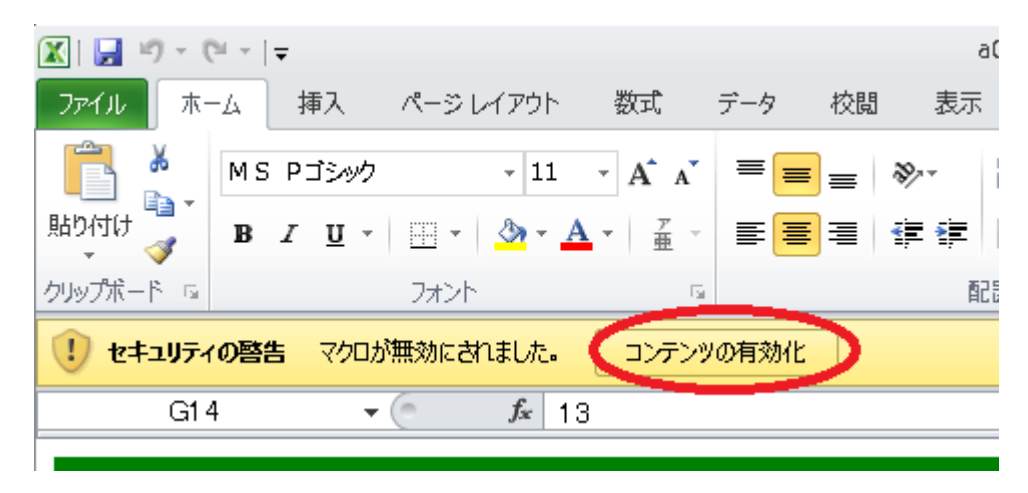

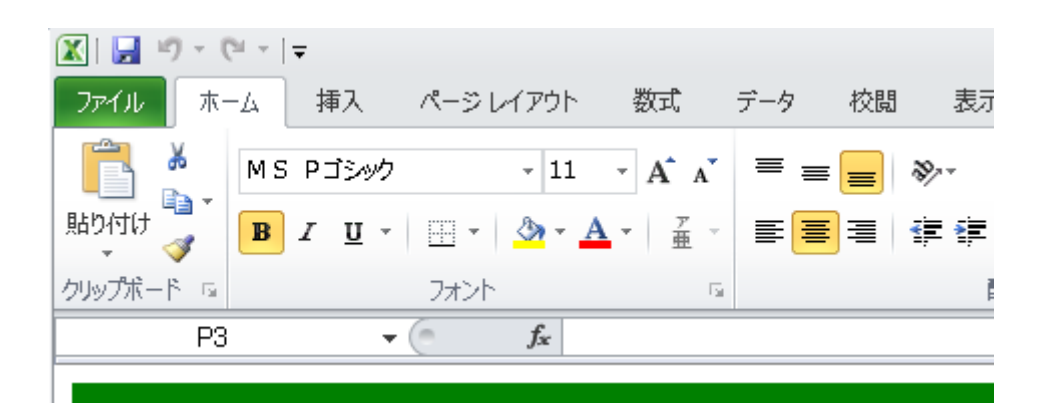

「セキュリティの警告」の表示が画面から消え、マクロの動作が有効になります。

#### ※ なお、2回目以降にソフトを起動する場合には、上記の設定は不要です。

 Excel2010 の標準の設定では、同じソフトを2回目以降に起動する場合、「セキュリティの警告」画面は表示 されません。

### (2) 「画面」ツールバー

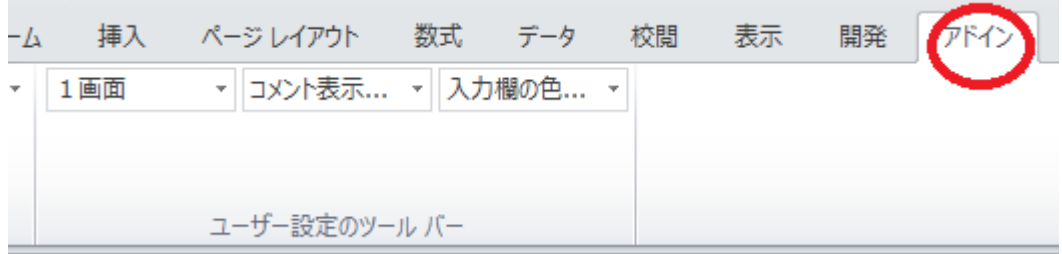

エクセル画面の右上の アドインタブ を押すと、「画面」ツールバー が現れます。

# (3) 保存時の「互換性チェック」のエラーについて

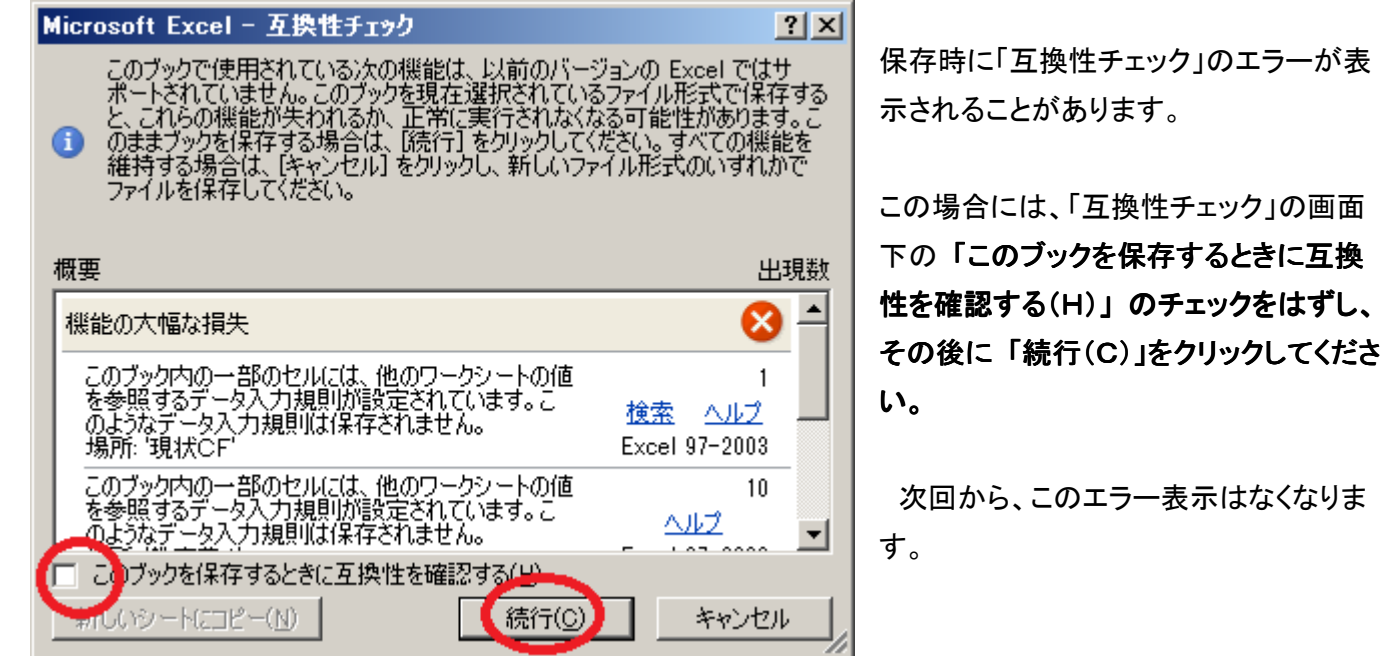

※ この現象に関して、マイクロソフト社に問合せたところ、Excel2010 での 「入力規則(リスト)が設定されてい る 97-2003 ブックにおいて、入力規則が設定されているシート以外のシートの保存時、実際には存在しない状態に ついての互換性チェックが表示される」 という不具合であるとの回答を得ました。

また、問合せ時点(2011.07.14)では、Excel2010 の修正プログラムの提供等は未定とのことですが、回避方法は前 述のとおりで問題はないことを確認しています。